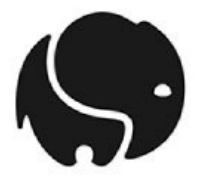

# **Roguelytics Installation Instructions**

# **www.roguelytics.com**

#### **Sign up Process**

Sign up by visiting https://www.roguelytics.com/sign\_up

- Add your Email, Password and Type of platform your website was build on.
- $\bullet$  Sign up
- Once you've logged you will need to Add Site

#### **Add Site**

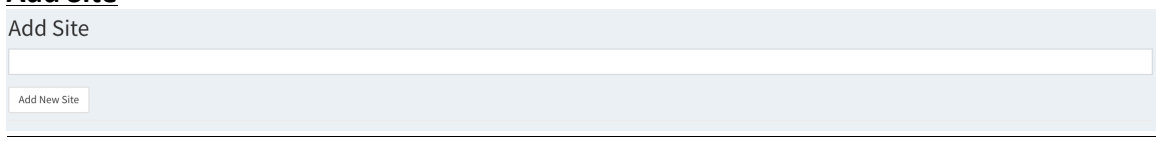

- Add your website's name or how you would like to identify that specific site.
- Save by clicking "Add New Site"
- Next you will need to find your Tracking Code

# **Finding Your Tracking Code**

In order to track your web site, the code needs to be installed. This is done through copying the code onto your site manually by follow the steps below:

• Under **Your Network of Sites**, locate "**Production** "under the **Environment** column. 

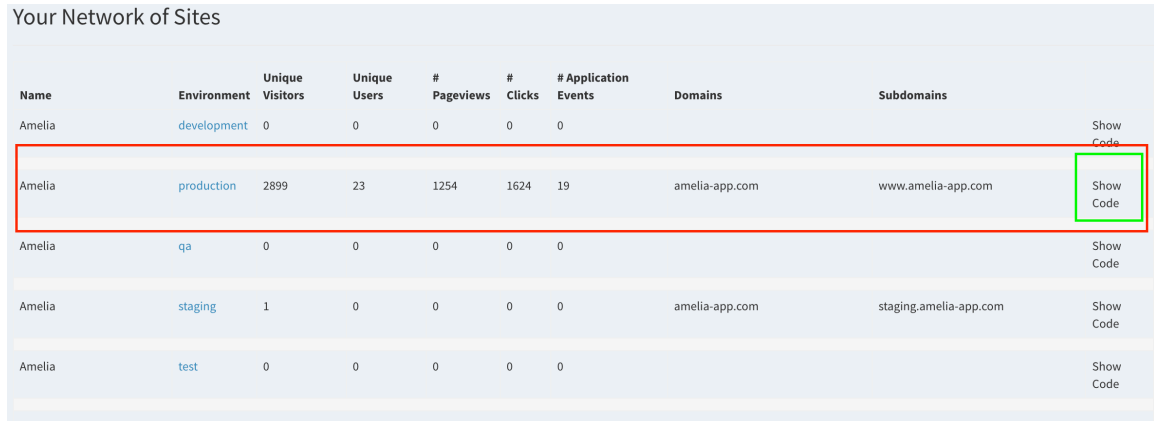

• Next, click "Show Code" on the right hand side of the row. Your code will be displayed once expanded.

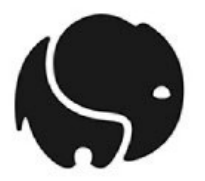

Your Tracking Code will look similar to this:

-Copy and Paste this code before the closing tag in each page you want tracked.-<div id="roguelytics"></div> <script src="https://www.roguelytics.com/js/v1/roguelytics.js?sitekey=00000000-0000-0000-0000-00000000000"></script>

To copy your Tracking Code, simply select the entire code, right click and choose Copy.

# **Adding Multiple Sites**

You can add as many sites as you want. If you want to add multiple sites, make sure they are named appropriately. The tracking code for EACH site is different.

- To add multiple sites, at the top of the Admin Page, type a new website name into the Add Site \* Name field and click **Add Site. Follow the same instructions** to add the Tracking Code to an additional site.
- See example below:

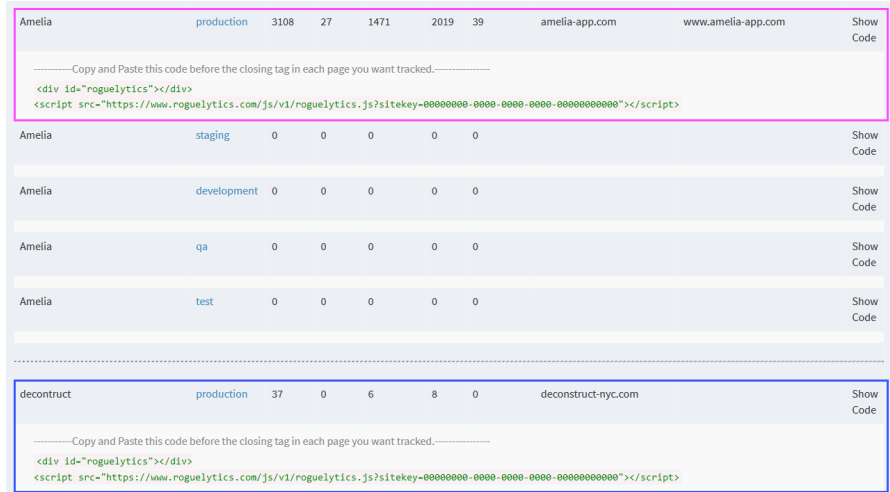

#### **Quick Install:**

- Copy tracking code from PRODUCTION Environment
- Tracking code ONLY goes into your websites FOOTER File.
- The code should go directly before the closing </body> tag.
- Add the entire tracking code snippet to **each web page** you want to track. *Only* pages with the code added will be tracked. Most users want every page of their *site(s) tracked.*

**Invite/Add Multiple Users:** *Only those who have credentials and sign-in to Roguelytics can see the drawer. In other words, none of your customers or employees who don't register will have access or see the analytics drawer.* 

© 2017 Rogue Studios, LLC . All Rights Reserved. Page 2 of 5

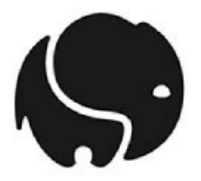

To add a New User or Admin:

- In the Admin portal, Navigate to MY SITES home
- Right side of page, select the dropdown of the site you want to invite a new user

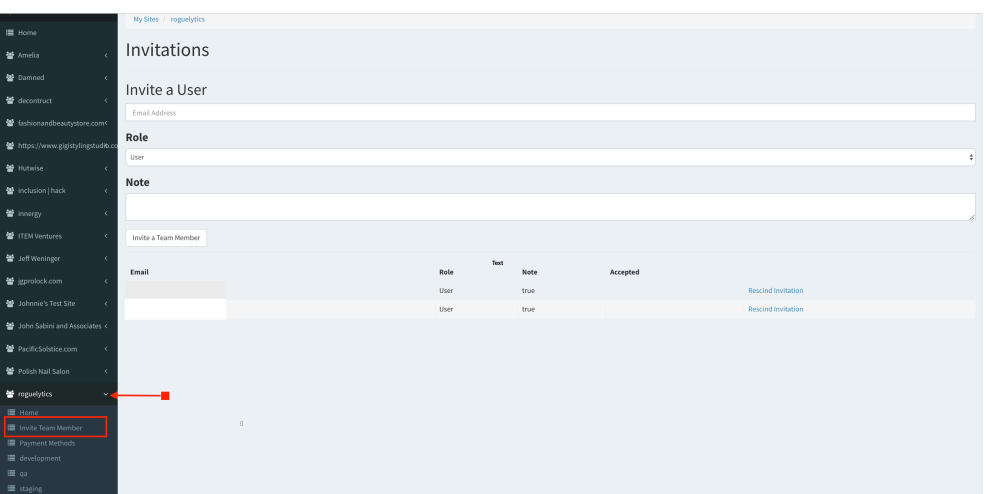

- Enter new user Email Address, type of credential (user or admin), and optional message
- Click "Invite" team member
- The new user will receive the following invite to join Roguelytics.

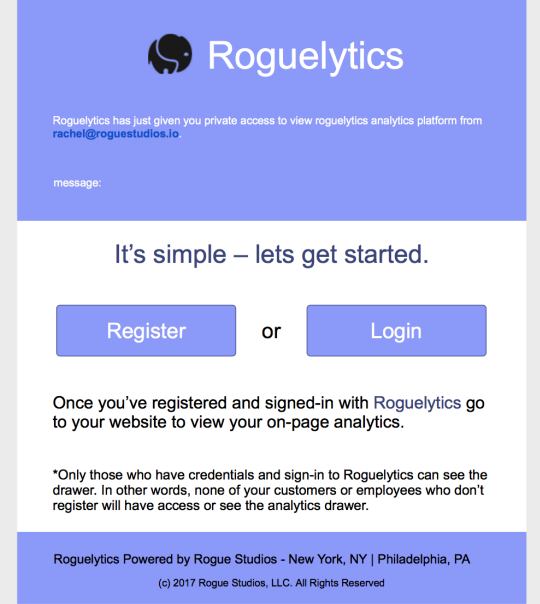

• New Users will need to Register to Login (if they have an existing account) to view Roguelytics on your website.

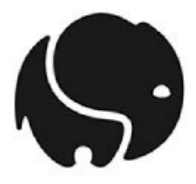

# **Adding Social Media Campaign Tracking**

- Navigate to the My Sites area of your dashboard
- Left side of screen under MY SITES, under your Site Name, use the Dropdown and click on Social Media Campaigns  $(4<sup>th</sup>$  line down)

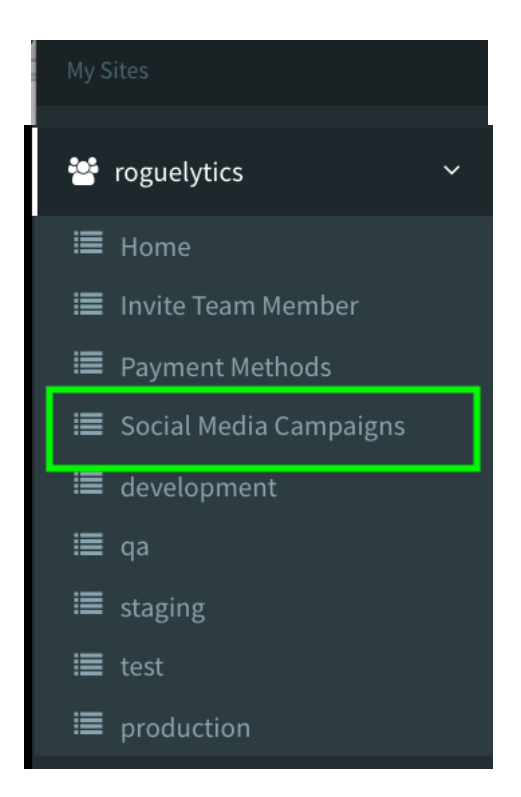

- On the Social Media Campaign landing page, click +Add a Campaign on the Right side of the screen
	- o **Name your campaign** (example: Special Offerings for Summer)
	- o **Number of Ads**: the number of links you would like created to track your campaign per specific media channel (example one link that will be posted for Facebook, Twitter and Instagram or if you're A/B testing specific content, create multiple links for each unique content posting)
	- o Landing Page URL: Destination of where your driving customer. Likely will be your homepage or specific page within your website.
	- o SAVE by clicking Create a Campaign
- This will be the area to view, measure and track all your campaign activity.

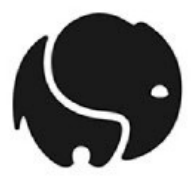

#### **Additional Installation Guides**

To install the Roguelytics Tracking Code on your site, copy the code from the Roguelytics admin and follow these simple steps. Once you've copied the code, you can install the code on your site manually or follow one of the platform-specific guides below:

#### **Manual**

- Once you've copied the Tracking Code, you need to paste it into the pages of your website. We recommend adding it to your website template so that it automatically goes into each page of your site.
- Step 1: Copy the code into your site's footer file if you have one. The code **should go directly before the closing </body> tag.** Add the entire tracking code snippet to each web page you want to track.
- Step 2: Once you have added the Tracking Code to your site, you will need to wait a few minutes to check if it is installed correctly. This usually happens the moment your site is loaded with the Tracking Code on it. Once Roguelytics has detected the Tracking Code on your site, the Site Dashboard will display Your 5 Network of sites like the one below:

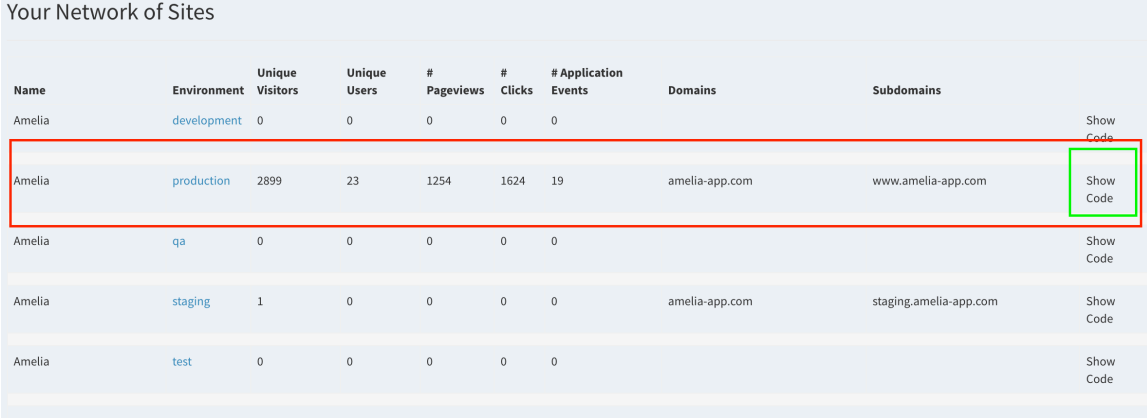

#### **SquareSpace**

To install the Roguelytics Tracking Code on your SquareSpace, copy the code from the Roguelytics admin and follow these simple steps.

- Step 1: Go to the settings (cog icon) of your SquareSpace account.
- Step 2: From the 'Settings menu', navigate to: Advanced > Code Injection.
- Step 3: Paste the Roguelytics Tracking Code in the 'Header' section textarea.
- Step 4: Your Tracking Code is now installed.

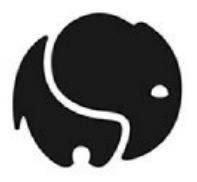

Once you have added the Tracking Code to your site, you will need to wait a few minutes to check if it is installed correctly.

#### **Wordpress**

To install the Roguelytics Tracking Code on your Wordpress, copy the code from the Roguelytics admin and follow these simple steps.

- Step 1: Open the WordPress Editor.
- Step 2: Open Footer (footer.php) from the side bar on the right.
- Step 3: Add the Tracking Code just before </body>.
- Step 4: Save the file. Your Tracking Code is now installed.

Once you have added the Tracking Code to your site, you will need to wait a few minutes to check if it is installed correctly.

# **Wix**

To install the Roguelytics Tracking Code on your Wix, copy the code from the Roguelytics admin and follow these simple steps.

- Step 1: Click here to sign in to your Wix account.
- Step 2: Hover over the user panel at the top right and click Domains
- Step 3: Click the expand arrow next to the domain connected to the site you want to track
- Step 4: Click the Analytics tab
- Step 5: Paste your Tracking Code into the Analytics Code field. Make sure that there are no extra spaces before the code!
- Step 6: Click Submit. Your Tracking Code is now installed.

Once you have added the Tracking Code to your site, you will need to wait a few minutes to check if it is installed correctly.

# **For Developers**

To install the Roguelytics Tracking Code in your web application (Ruby/Rails, Django, Cake, Laravel, etc), copy the code from the Roguelytics admin and follow these simple steps.

- Step 1: add the tracking code HTML just before the closing body tag  $\lt$ /body> on each page you want tracked.
- Step 2: Your Tracking Code is now installed.

© 2017 Rogue Studios, LLC. All Rights Reserved. Page 6 of 5

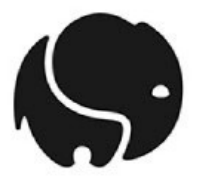

Once you have added the Tracking Code to your site, you will need to wait a few minutes to check if it is installed correctly.